ИНСТРУКЦИЯ ПО РАБОТАЕ С MICROSOFT TEAMS

## **Подключение к собранию**

Для подключения к собранию в Microsoft Teams перейдите по ссылкеприглашения, отправленной организатором. После чего Вы попадёте на страницу подключения (рис. 1), на которой Вам потребуется нажать кнопку «Продолжить в этом браузере» или «Открыть приложение "Microsoft Teams"», если оно установлено на Вашем компьютере.

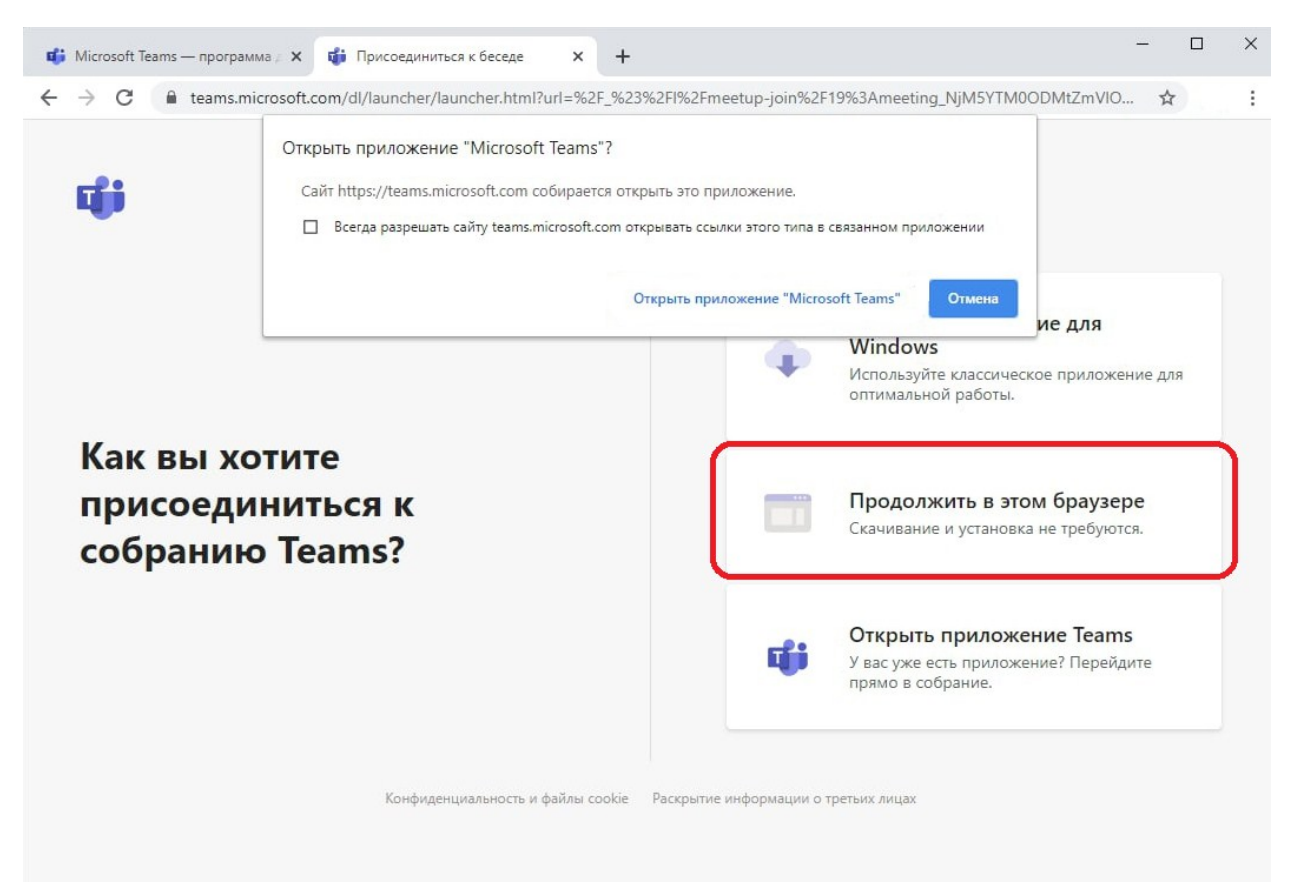

Рис. 1 – Страница для подключения к собранию.

Далее перед Вами откроется следующая страница (рис. 2) с выбором параметров звука и видео для собрания, на которой для подключения к собранию нужно будет:

- 1. Ввести Ваше имя, которое будут видеть участники собрания
- 2. Включить/Выключить Ваш звук и видео
- 3. Нажать кнопку «Присоединиться сейчас»

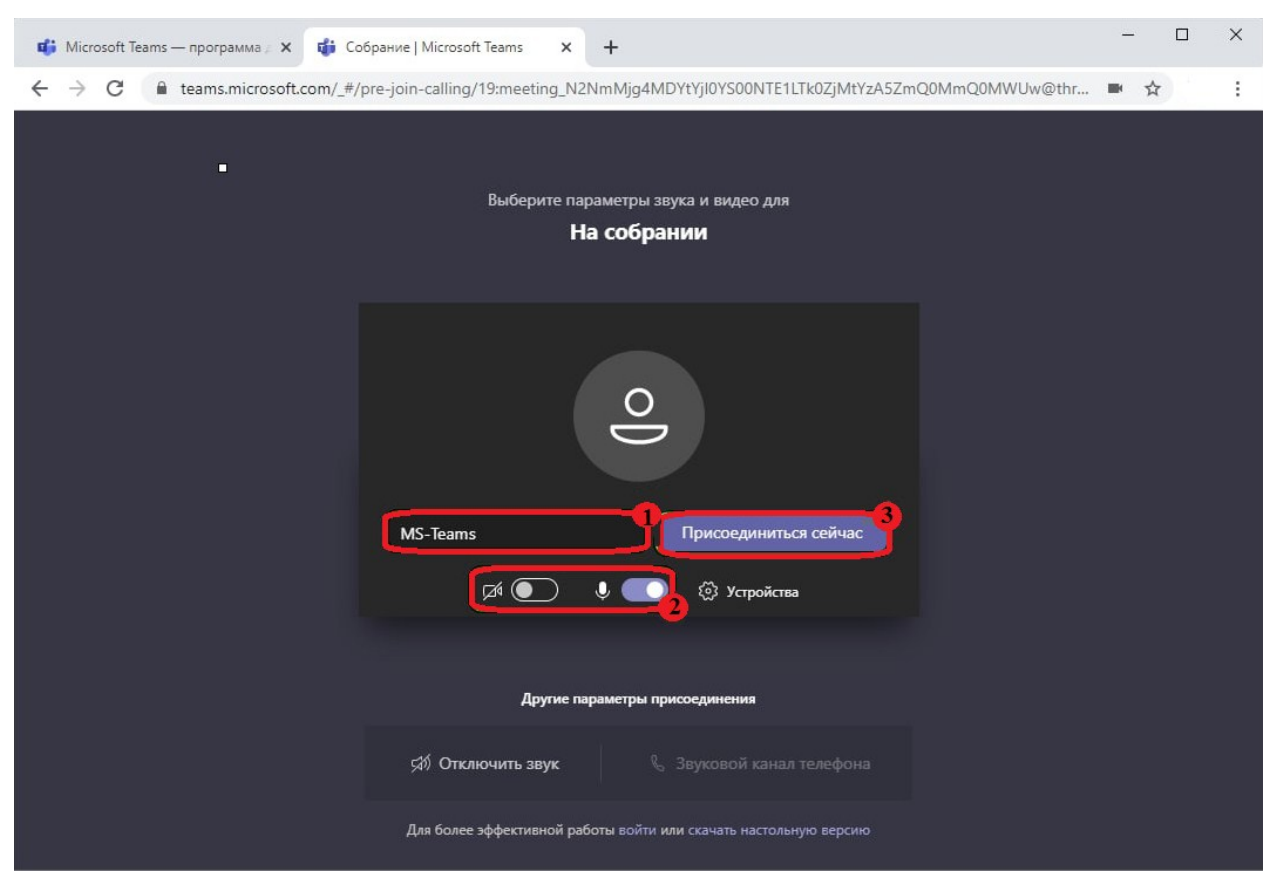

Рис. 2 – Страница выбора параметров звука и видео для собрания Далее дождитесь, когда организатор разрешит Вам войти в собрание.

После того, как организатор разрешил Вам войти, появится экран собрания (рис. 3), на котором будет снизу расположена панель инструментов, с помощью которой Вы можете Включать/Выключать микрофон и видео, видеть других участников, открыть чат и покинуть собрание. Также, **если Вы являетесь** *организатором* **или** *ведущим*, Вы можете включать демонстрацию экрана, приглашать других участников и назначать им роли.

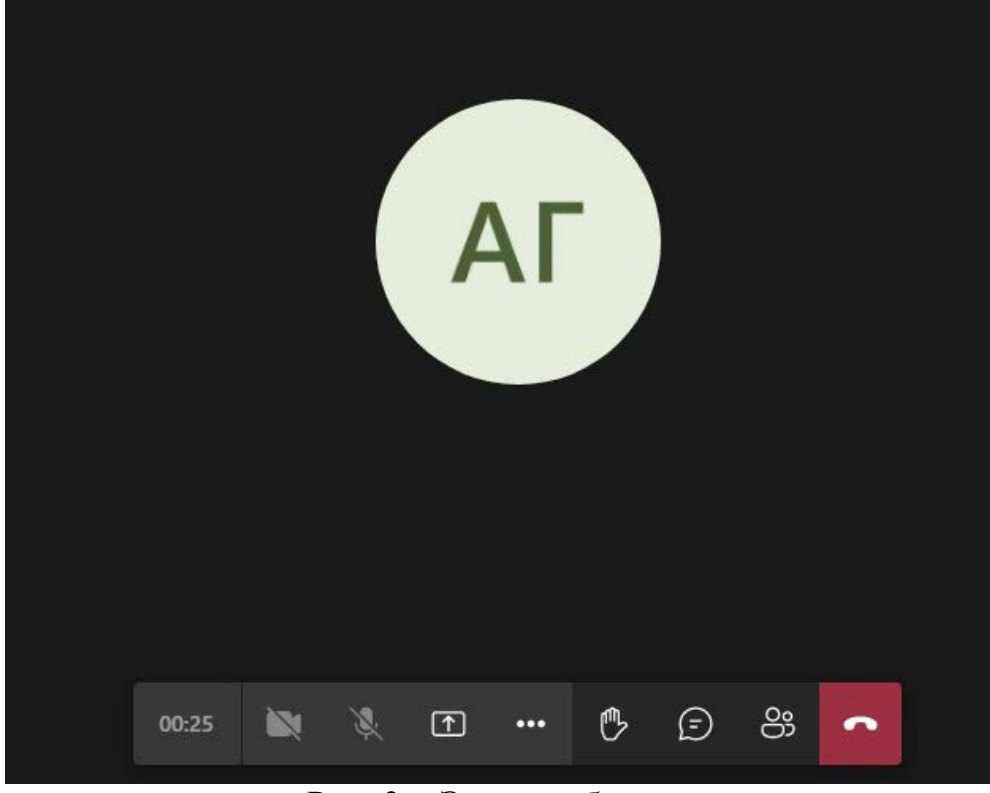

Рис. 3 – Экран собрания

#### **Звук и видео**

С помощью пиктограмм микрофона и камеры на панеле инструментов (рис. 4), Вы можете включать и выключать свой звук и видео во время собрания.

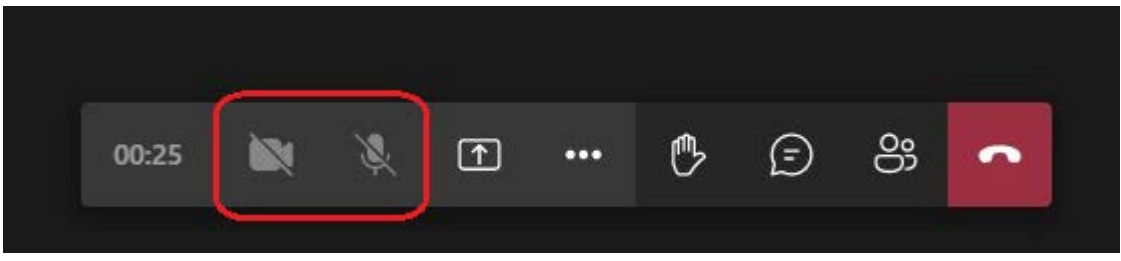

Рис. 4 – Панель Инструментов

## **Участники**

**Если Вы являетесь** *организатором* **или** *ведущим*, Вы можете приглашать других участников, удалять, передавать роли и отключать звук.

Для того, чтобы видеть других участников собрания, необходимо нажать кнопку «показать участников» на панеле инструментов (рис. 5).

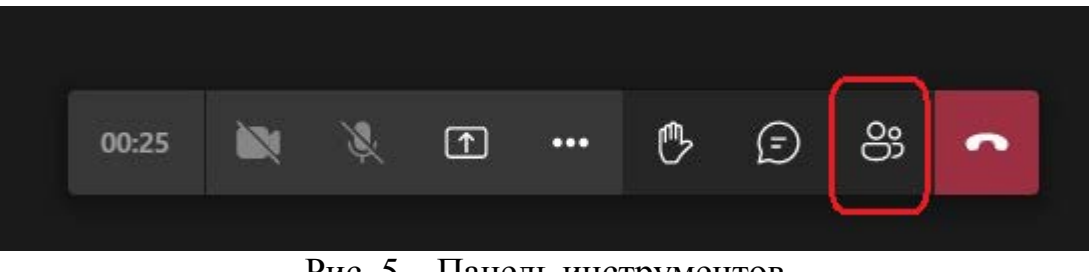

Рис. 5 – Панель инструментов

Далее у Вас появится окно «Люди» (рис. 6), где Вы можете видеть всех участников собрания.

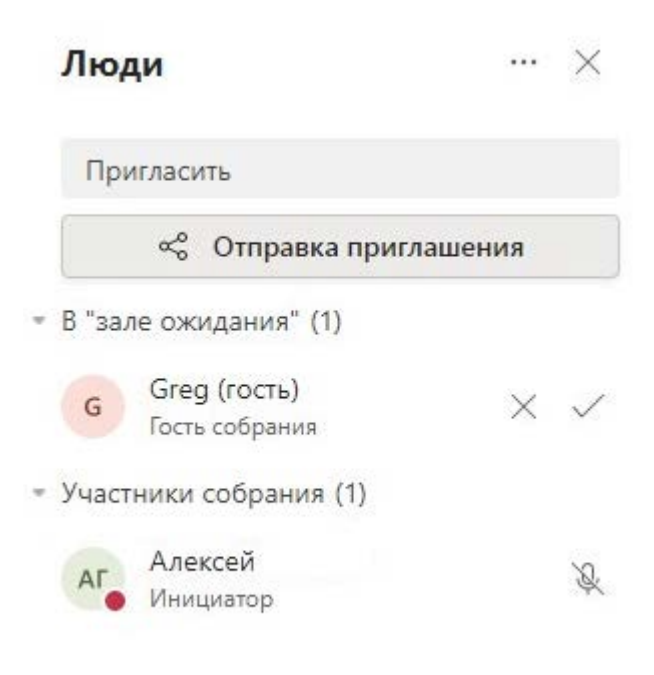

Рис. 6 – Окно «Люди»

Чтобы пригласить участников в собрание необходимо в окне «Люди» нажать кнопку «Отправка приглашения» (рис. 7).

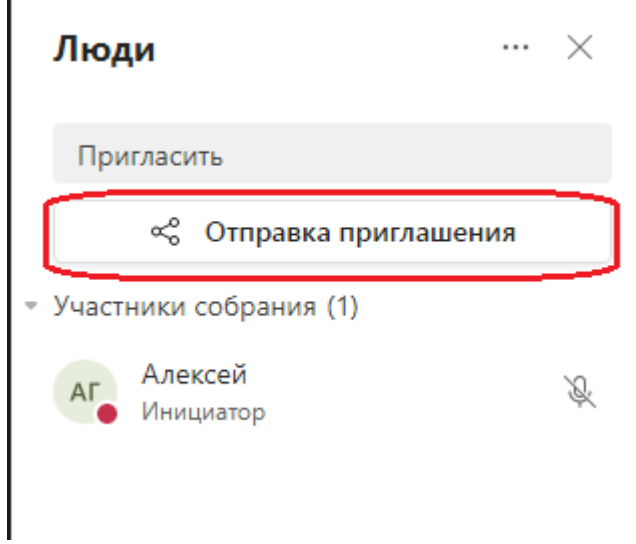

Рис. 7 – Окно «Люди»

После чего появится окно «Пригласите других участников» (рис. 8), на котором Вы можете скопировать ссылку-приглашение, нажав кнопку «Копировать ссылку на собрание», и затем отправить её другим людям.

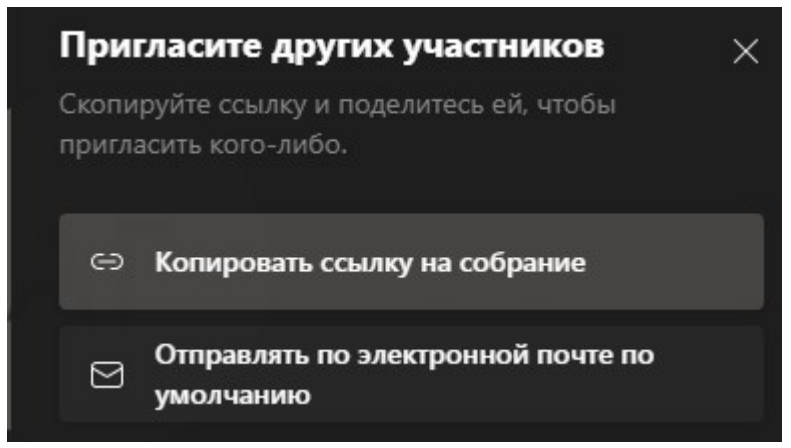

Рис. 8 – Окно приглашения других участников

После того, как другие люди перейдут по Вашей ссылке, они перейдут в зал ожидания (рис. 9). Чтобы они попали в собрание необходимо их принять, нажав пиктограмму "галочка".

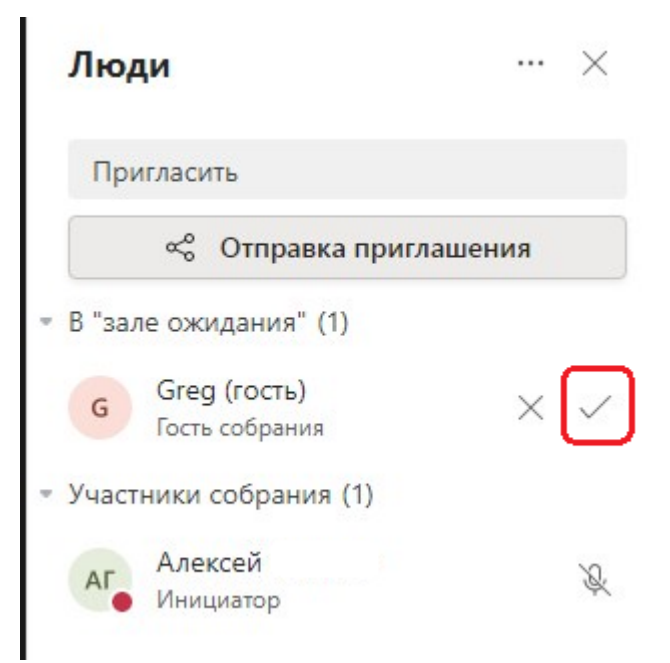

Рис. 9 – Окно «Люди», зал ожидания

Также, нажав на участника правой кнопкой мыши в окне «Люди» (рис. 10), Вы можете:

- 1. Отключить звук участника
- 2. Отключить микрофон
- 3. Отключить видео
- 4. Удалить из собрания
- 5. Назначить роль

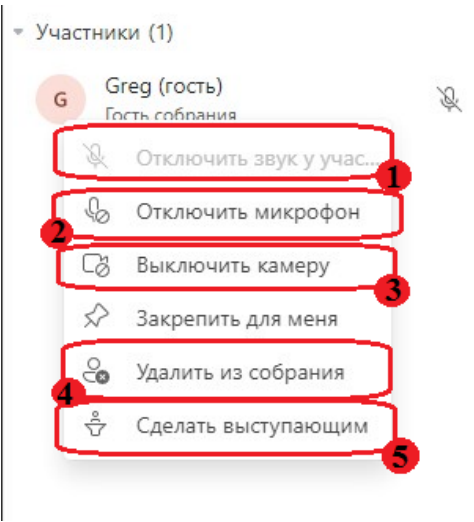

Рис. 10 – Окно «Люди»

#### **Чат**

С помощью панели инструментов (рис. 11), Вы можете открыть чат. Чтобы это сделать нажмите на кнопку «Показать беседу».

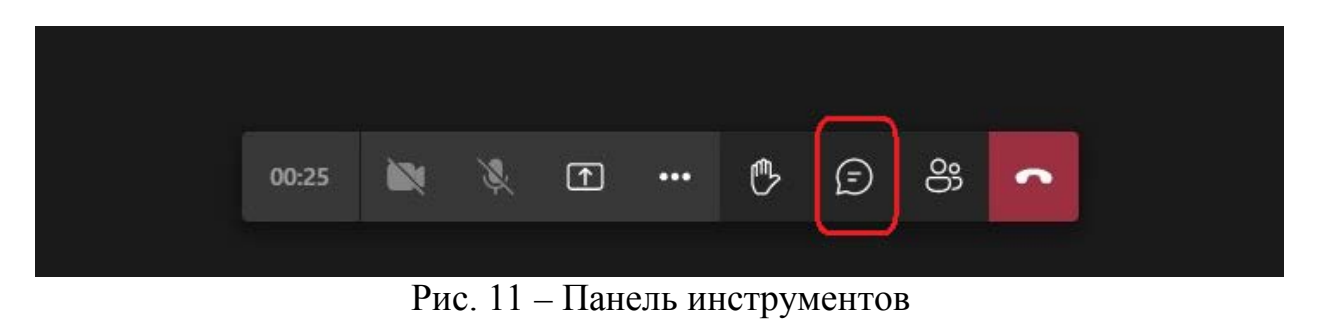

После появится окно чата собрания (рис. 12), где Вы можете писать сообщения, форматировать тест сообщения и отправлять файлы.

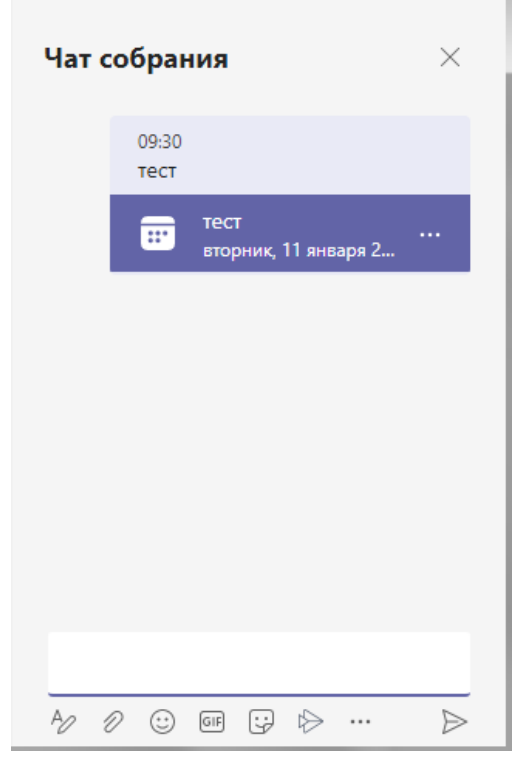

Рис. 12 – Окно чата собрания

#### **Демонстрация экрана**

В Microsoft Teams, **если Вы являетесь** *организатором* **или**  *выступающим*, есть возможность включать трансляцию Вашего экрана.

Для этого нажмите кнопку «Поделиться содержимым» на панеле инструментов (рис.13).

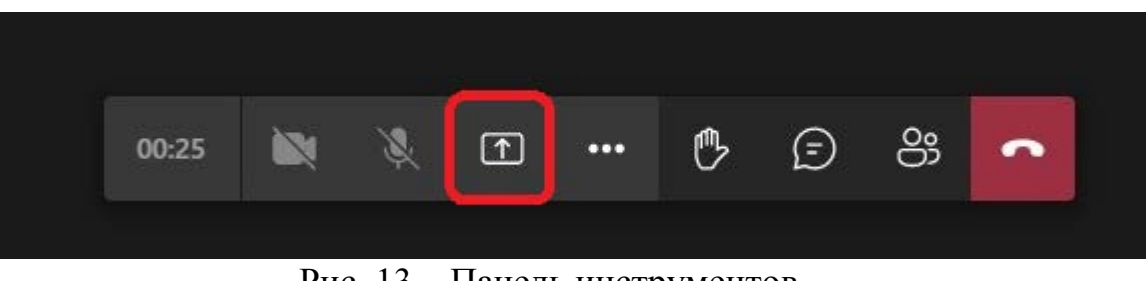

Рис. 13 – Панель инструментов

Перед Вами появится окно настроек параметров демонстрации экрана (рис. 14).

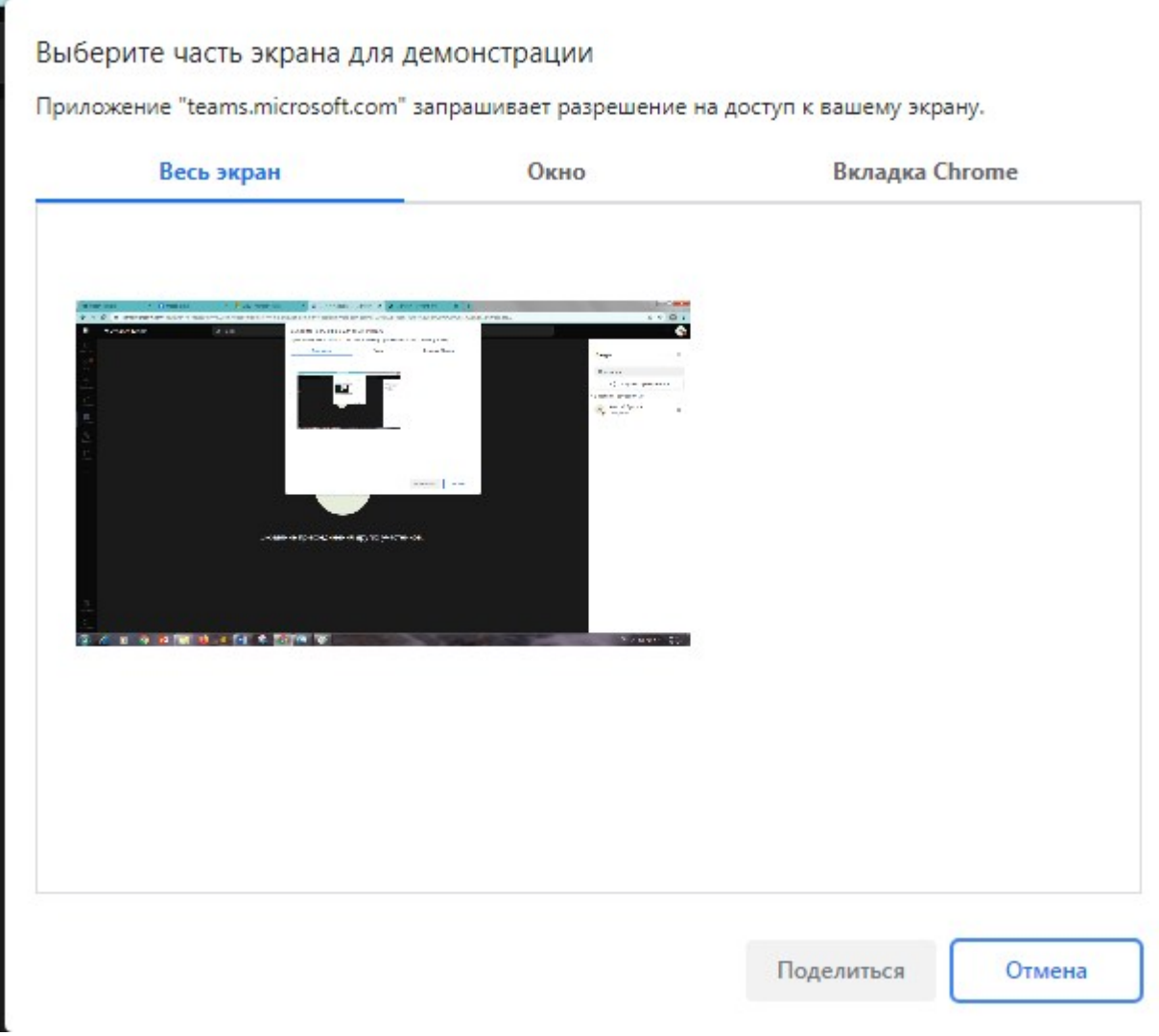

Рис. 14 – Окно настроек параметров демонстрации экрана

Во вкладке «Окно» (рис. 15) Вам нужно выбрать окно, которое Вы будете транслировать. После того, как Вы выбрали окно для трансляции, нажмите кнопку «Поделиться».

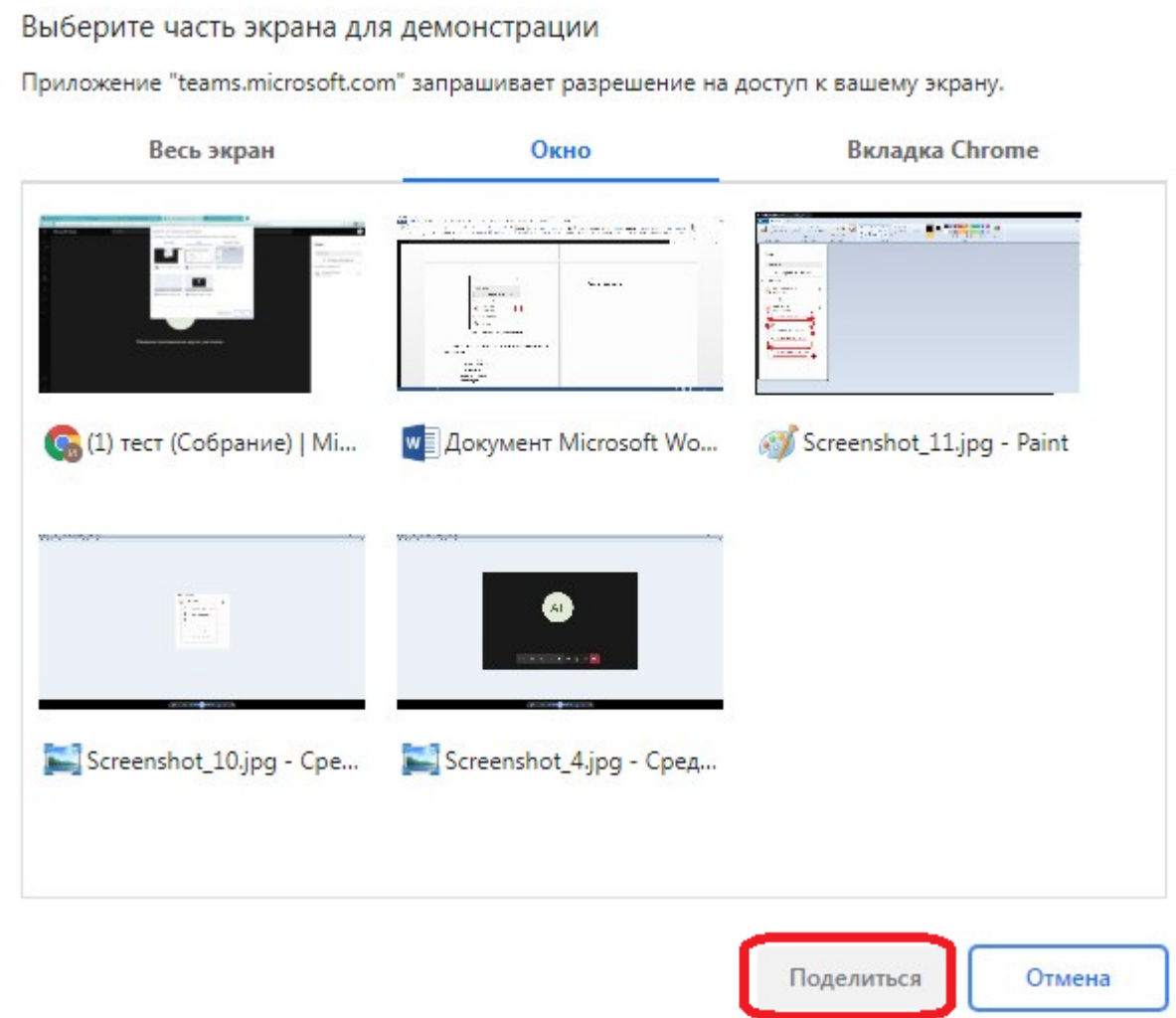

Рис. 15 – Окно настроек параметров демонстрации экрана

Также, Вы можете предоставить управление вашим компьютером другому участнику собрания. Для этого нажмите кнопку «Предоставить управление» (рис. 16).

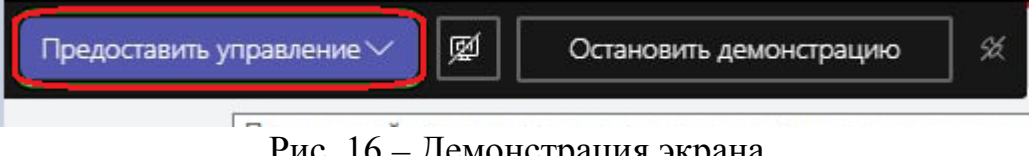

Рис. 16 – Демонстрация экрана

# **Запись собрания**

Также, в Microsoft Teams Вы можете записывать ваше собрание. Для записи собрания необходимо нажать кнопку «Дополнительные действия» (три точки) на панеле инструментов (рис. 17).

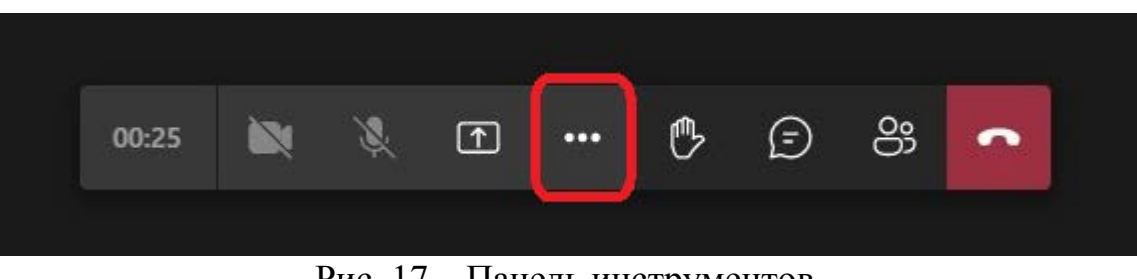

Рис. 17 – Панель инструментов

Далее нажмите кнопку «Начать запись» (рис. 18). Запись будет сохранена в облаке OneDrive, доступ к которому есть только у *организатора.*

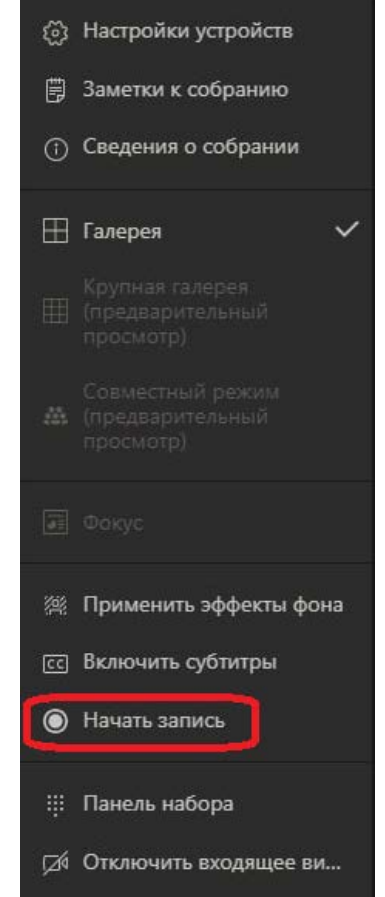

Рис. 18 - «Дополнительные действия»